# **Phonak Target 7.0**

# **Phonak Remote Support Fitting Guide**

Phonak Remote Support is ontworpen als hulp voor de cliënt om aanpassen, van de hoortoestellen, op afstand mogelijk te maken. Als de cliënt een wijziging van de instellingen van een compatibel Phonak-hoortoestel nodig heeft, kan dit in real time worden uitgevoerd in de eigen omgeving van de cliënt in plaats van in de kliniek.

Deze gids bevat een gedetailleerde introductie voor een follow-up aanpassessie van Phonak Target met behulp van Phonak Remote Support.

**Meer details over het programmeren en aanpassen van Phonak-hoortoestellen vindt u in de Phonak Target-aanpasgids**

#### **Inhoud**

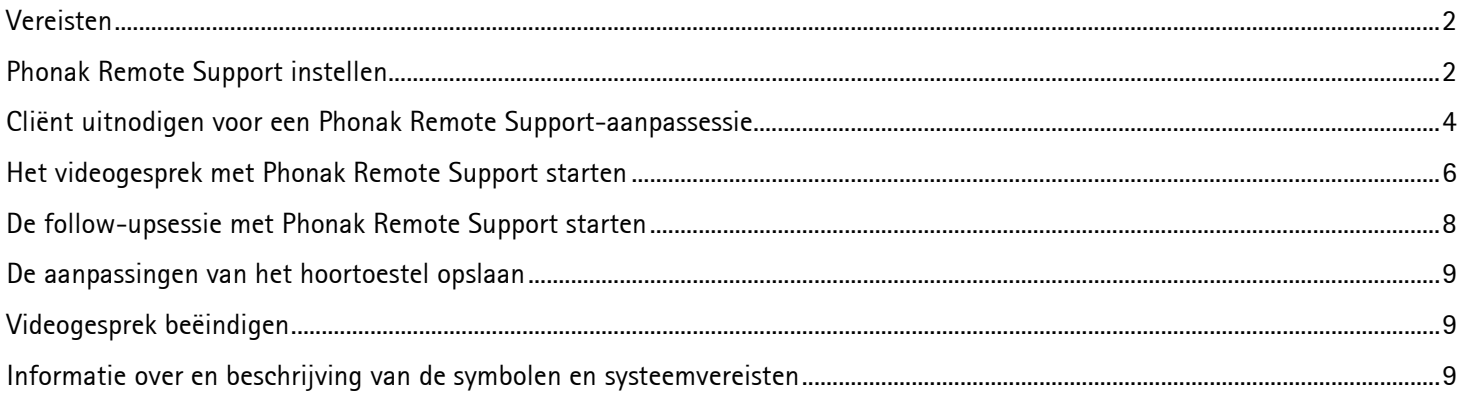

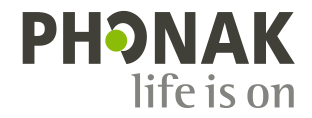

# <span id="page-1-0"></span>**Vereisten**

- Phonak Target-aanpassoftware versie 6.2 of hoger.
- Advanced PhonakPro account geactiveerd met Remote Support.
	- **Opmerking:** is alleen van toepassing op bepaalde landen.
- De eerste aanpassing van het hoortoestel moet worden uitgevoerd in de kliniek.

**Opmerking:** Voor Remote Support van compatibele hoortoestellen voor een bestaande cliënt, moeten de hoortoestellen in de kliniek gekoppeld worden aan Phonak Target. Als de sessie wordt opgeslagen, is Remote Support geactiveerd. Dit is alleen mogelijk in bepaalde landen waar het uitnodigingsproces niet van toepassing is.

• Er moet een computer met een geïntegreerde webcam of microfoon of een computer met een aangesloten externe webcam en microfoon worden gebruikt.

**Opmerking:** Voor een betere geluidskwaliteit raden we aan om een hoofdtelefoon met een microfoonverbinding te gebruiken.

• Stabiele internetverbinding (wifi, LAN of 4G) met een data-overdracht van ten minste 5 Mbit/sec voor uploads en downloads. De internetverbinding kan gecontroleerd worden in Phonak Target.

**Opmerking:** Voor cliënten die 4G gebruiken, kunnen extra kosten in rekening gebracht worden voor datagebruik afhankelijk van hun contract.

# <span id="page-1-1"></span>**Phonak Remote Support instellen**

De eerste keer dat er een Phonak Remote Support sessie op een computer gestart wordt, moet de verbindingstest voor Remote Support uitgevoerd worden: **[Instelling]** > **[Internet]** > **[On-line services]** > **[Test verbinding Remote Support]**. Nadat u dit hebt voltooid, wordt de status getoond.

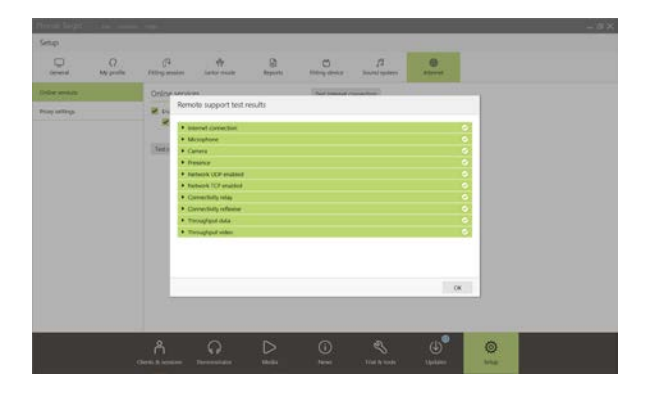

Kies cliënt voor Remote Support. Als er meer dan een kliniek beschikbaar is, selecteert u de kliniek waar de sessie plaats zal vinden.

Klik op **[PhonakPro login]** om in te loggen bij PhonakPro of om een nieuw PhonakPro-account aan te maken.

**Opmerking:** een PhonakPro account is alleen nodig voor bepaalde landen.

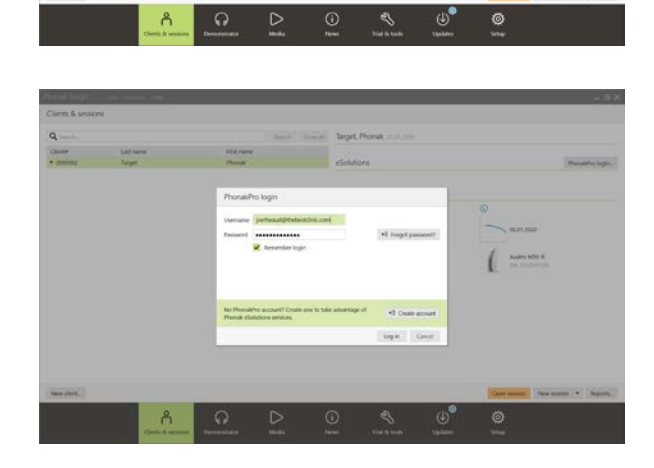

Nadat u verbinding hebt gemaakt met uw PhonakPro-account kunt u een uitnodiging voor Phonak Remote Support verzenden naar uw cliënt. Klik op de knop **[Nodig uit]**.

De uitnodiging bevat de koppeling waarmee de cliënt de myPhonak app kan downloaden, die vereist is voor de Phonak Remote Support-sessie.

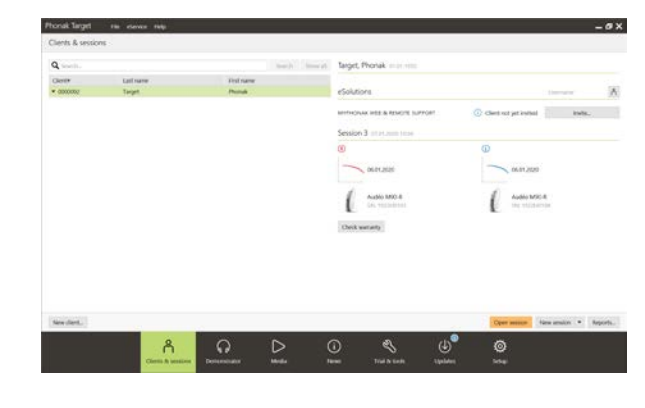

**Opmerking:** het uitnodigingsproces voor Remote Support is alleen van toepassing op bepaalde landen. In landen waar het uitnodigingsproces niet van toepassing is, volgt u de onderstaande stappen:

- De eerste aanpassing van het hoortoestel moet worden uitgevoerd in de kliniek. Door op **[Opslaan & sluit sessie]** te klikken, wordt Remote Support geactiveerd.
- Voor Remote Support van compatibele hoortoestellen voor een bestaande cliënt, moeten de hoortoestellen in de kliniek gekoppeld worden aan Phonak Target. Als de sessie wordt opgeslagen, is Remote Support geactiveerd.
- De cliënt moet de myPhonak-app downloaden op zijn/haar smartphone en de hoortoestellen koppelen voordat een Remote Support-sessie kan plaatsvinden. Zodra dit is gedaan, wordt de cliëntstatus bijgewerkt in Phonak Target.
- Met het pictogram 'Beheer cliënt'  $(\circledR)$  kunt u de status van de cliënt beheren door de koppelstatus van de telefoon te bekijken of Remote Support te verwijderen voor de cliënt.

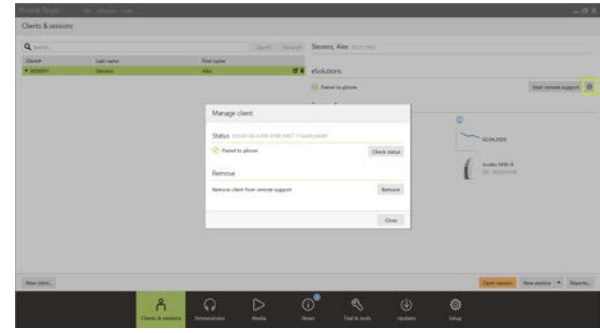

# <span id="page-3-0"></span>**Cliënt uitnodigen voor een Phonak Remote Support-aanpassessie**

**Opmerking:** de volgende stappen voor het uitnodigingsproces voor Phonak Remote Support en het aanmaken van een myPhonak-account zijn alleen van toepassing op bepaalde landen.

Voer het e-mailadres van de cliënt in en volg de stappen voor het verzenden van een uitnodiging naar uw cliënt.

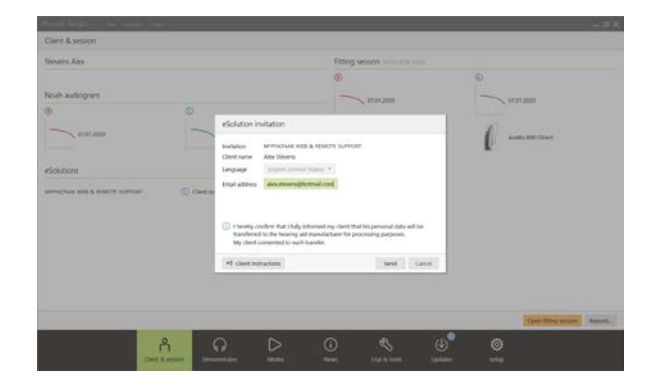

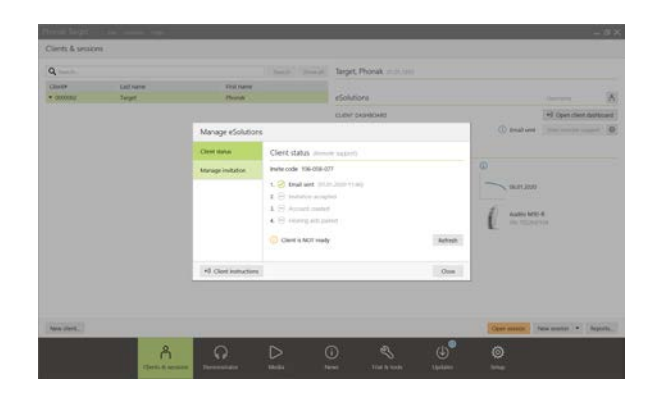

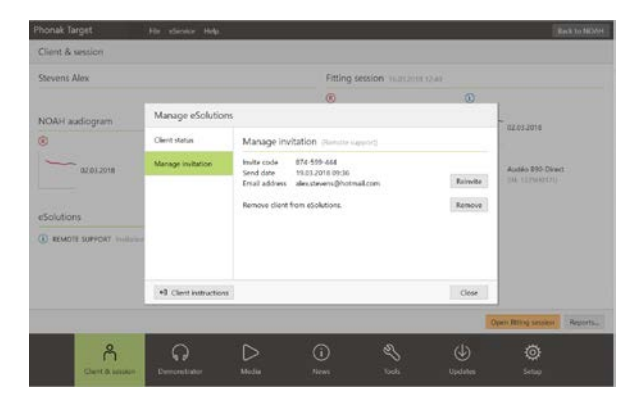

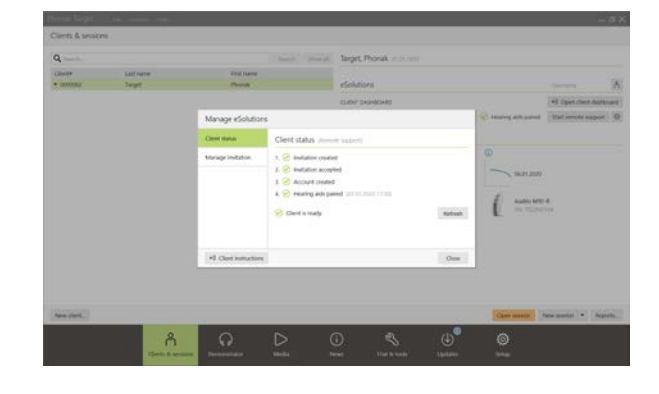

Nadat de uitnodiging is verzonden, kunt u de status van de cliënt beheren en zien wanneer hij of zij klaar is om de Phonak Remote Support-sessie te starten.

In het tabblad **[Uitnodiging beheren]** kunt u:

- De cliënt opnieuw uitnodigen.
- De relatie met de cliënt verwijderen.
- Cliëntinstructies geven aan de cliënt.

Nadat de cliënt een myPhonak-account heeft ingesteld en de configuratie van de myPhonak app heeft voltooid, wordt de cliëntstatus bijgewerkt.

Klik op **[Sluiten]** om het scherm **[Beheer eSolutions]** af te sluiten.

Cliëntuitnodigingen worden opgeslagen op de computer die gebruikt wordt om ze te verzenden. Als u een andere computer gebruikt dan de computer waarmee de uitnodiging is verzonden naar de cliënt, kan de uitnodigingsinformatie worden opgehaald door te klikken op **[Uitnodiging ophalen]**.

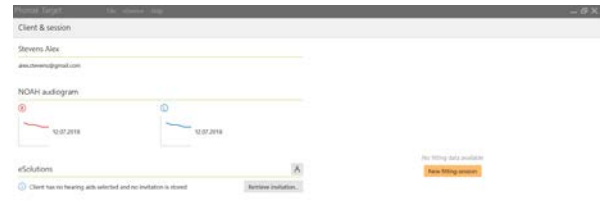

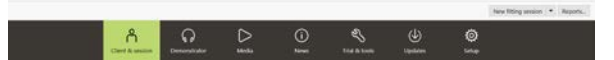

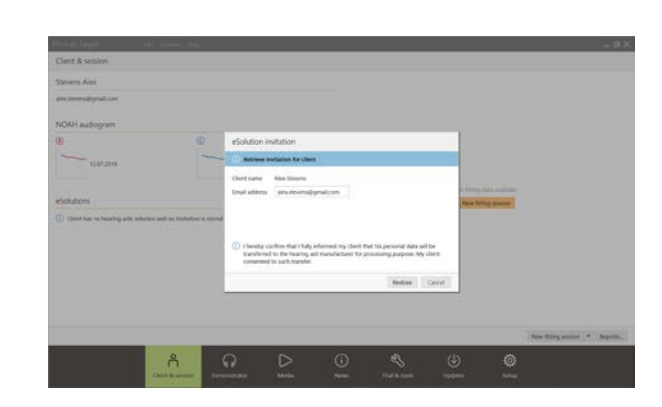

## <span id="page-5-0"></span>**Het videogesprek met Phonak Remote Support starten**

Op het moment van de afspraak klikt u op **[Start Remote Support]**.

U en uw cliënt worden verbonden met het videogesprek. Mogelijk moet u even wachten tot de cliënt deelneemt aan de Phonak Remote Support sessie met de myPhonak-app.

Nadat verbinding is gemaakt, ziet en hoort u uw cliënt. Zorg ervoor dat de video en microfoon van uw computer zijn ingeschakeld

**Opmerking:** voorafgaand aan of tijdens een sessie kan worden gewisseld tussen een geïntegreerde of externe microfoon of webcam. U doet dit door op het instellingen-tandwiel te klikken, dat zich in de hoek rechtsboven van het scherm Remote Support bevindt.

Zodra de cliënt deelneemt aan de Remote Support-sessie, en de camera- en microfoonaanvragen heeft geaccepteerd op zijn of haar smartphone, worden beide video's weergegeven op het scherm.

Nu kunt u de follow-upsessie beginnen.

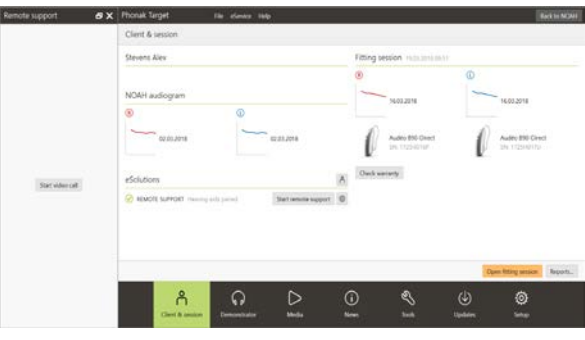

#### Schermoverzicht van Phonak Target

Video van audicienBatterijduur en internetverbinding van de cliënt Video van cliënt **Remote Support** Phonak Target File Fitting H Select media...  $\star$   $\blacktriangleright$   $\bigoplus$   $\bigoplus$  Save & close session ය $\overline{z}$ connect (1 1 1 3 4 5 4 5 4 )  $A \cdot \boxed{\phantom{a}}$ → 89149 P<sub>2P</sub>: Good o سام Client Stevens, Alex Instruments Audéo B-90 Direct Fitting  $\overline{CS}$ Global tuning Fine tuning \* \* \* \* E EB DataLogging Feedback & real ear test AudiogramDirect Device options Program manager >> ® Gain - Real ear ⊙ Gain - Real ear All programs **NUTOMATIC PROGRAMS** A AutoSense OS Calm situation Speech in noise Speech in loud noise Speech in car Comfort in nois nfort in echo **DDITIONAL PROGRAMS** J Phone via T-coil + mic TREAMING PROGRAMS O Bluetooth audio +  $\begin{array}{|c|c|c|c|}\hline \textbf{3} & \textbf{6} & \textbf{10} & \textbf{20} \\ \hline \end{array}$ \*) Bluetooth phone / DECT + m  $\hat{\vec{\theta}}$  $\rightarrow$  $\alpha$ MPO .<br>All  $680$  $\ddot{\cdot}$  $680$ 22 Ges  $065$ GSO  $+$  Add programs... Gain & MPO Audibility fine TK/Gain 35 dB Automatic fine Tinnitus balan Instellingen-'wiel' voor de microfoon en camera Gesprek Video aan/uit Live aanpassessie Microfoon aan/uit

#### Schermoverzicht van de smartphone van de cliënt

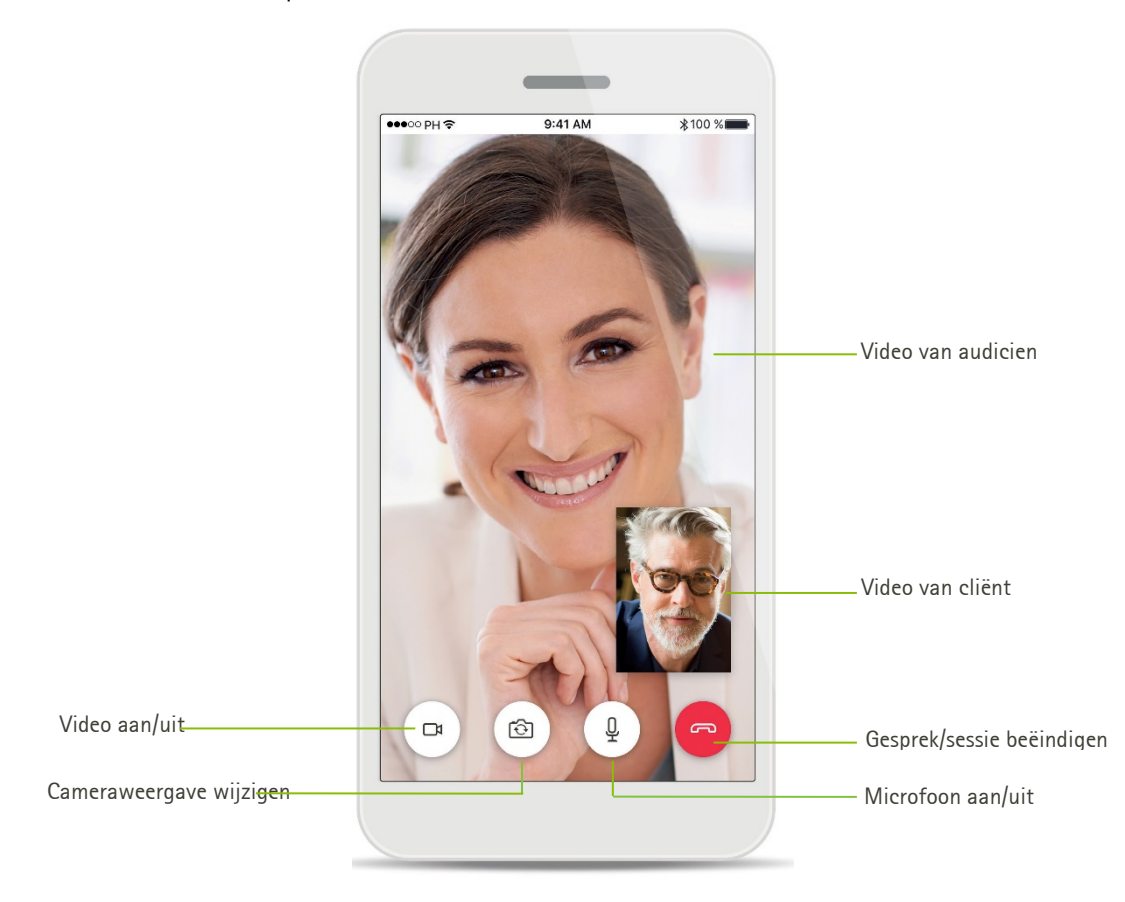

# <span id="page-7-0"></span>**De follow-upsessie met Phonak Remote Support starten**

Het is aanbevolen dat de cliënt nieuwe batterijen in de hoortoestellen heeft geplaatst of dat de hoortoestellen voldoende zijn opgeladen voordat de Remote Support sessie wordt gestart.

Klik op **[Open sessie]** om de aanpassessie van de cliënt te openen in Phonak Target.

Meld aan de cliënt dat u verbinding gaat maken met de hoortoestellen.

- Klik op **[Aansluiten]** om verbinding te maken met de hoortoestellen.
- De hoortoestellen worden tijdelijk gedempt.
- Nadat verbinding is gemaakt met de hoortoestellen, gebruikt u Phonak Target zoals gewoonlijk in een follow-upsessie.
- Het pictogram  $\bigoplus$  is zichtbaar als u verbinding hebt gemaakt met de hoortoestellen van de cliënt.
- De hoortoestellen zijn live en wijzigingen die u aanbrengt, worden in real time verzonden naar de hoortoestellen.

#### **Opmerking:**

- De Feedback & real ear test kan niet worden uitgevoerd tijdens een Phonak Remote Support-sessie.
- De MPO kan niet verhoogd worden.
- Het is niet mogelijk om Phonak Remote Support met de cliënt te beëindigen voordat de aanpassessie in Phonak Target is opgeslagen en gesloten.
- In het geval van een onderbreking van de verbinding tussen de hoortoestellen van de cliënt en Phonak Target tijdens een actieve Remote Support sessie worden de hoortoestellen gereset en blijft de laatst geldige aanpassing behouden.

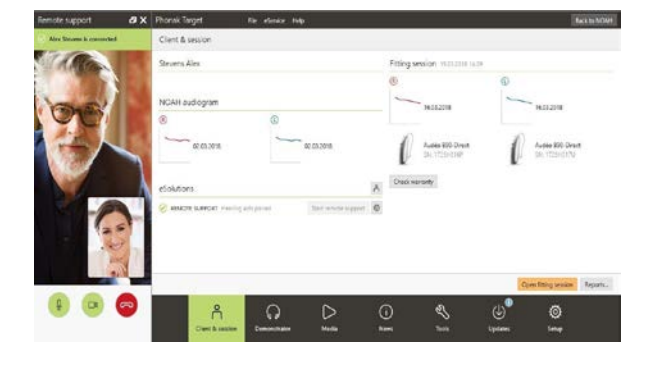

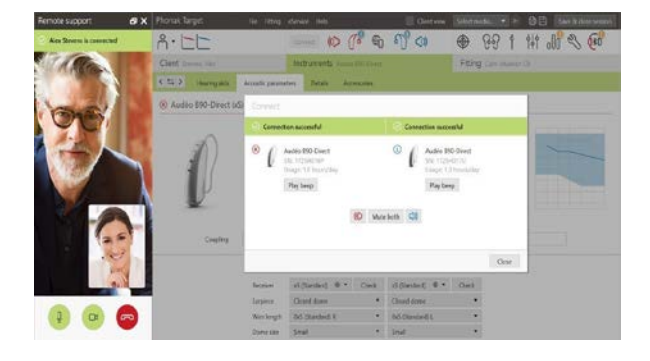

# <span id="page-8-0"></span>**De aanpassingen van het hoortoestel opslaan**

Na het aanpassen klikt u op **[Opslaan & sluit sessie]** om de aanpassing op te slaan in de hoortoestellen en Phonak Target.

Laat de cliënt weten dat de hoortoestellen tijdelijk worden gedempt.

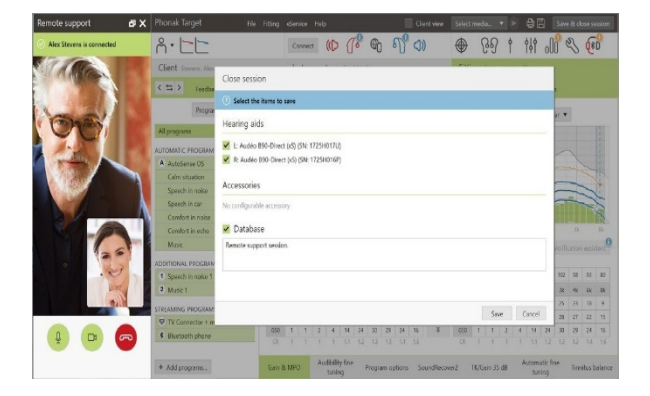

# <span id="page-8-1"></span>**Videogesprek beëindigen**

Om de Phonak Remote Support-sessie te beëindigen, klikt u op  $\bullet$  om het gesprek te beëindigen.

Phonak Target vraagt dan of u de Phonak Remote Support-sessie wilt sluiten. Klik op **[Ja]** om te bevestigen en de verbinding met de smartphone van uw cliënt te verbreken.

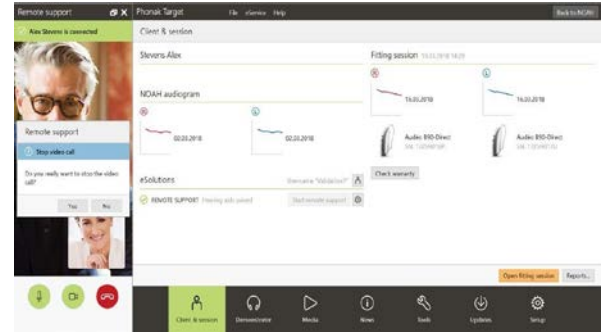

# <span id="page-8-2"></span>**Informatie over en beschrijving van de symbolen en systeemvereisten**

In de Phonak Target-aanpasgids kunt u de informatie over en een beschrijving van symbolen en een overzicht van de systeemvereisten vinden.

# **&Bluetooth**®

**Het woordmerk en het logo Bluetooth zijn geregistreerde handelsmerken van Bluetooth SIG, Inc.; deze merken worden door Phonak onder licentie gebruikt.** 

**Overige handelsmerken en handelsnamen behoren toe aan de betreffende eigenaars.**

**Apple, het Apple-logo, iPhone en iOS zijn handelsmerken van Apple Inc., geregistreerd in de VS en andere landen. App Store is een servicemerk van Apple Inc. Android, Google Play en het Google Play-logo zijn handelsmerken van Google Inc.**

CE-markering toegepast 2020

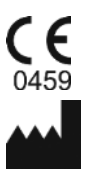

**Fabrikant:** Sonova AG Laubisrütistrasse 28 CH-8712 Stäfa Zwitserland

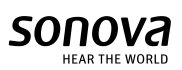